# *Vordrucke der GVO*

Im Gerichtsvollzieher Programm werden folgende Vordrucke entsprechend der GVO gedruckt:

- GV 1 Dienstregister I
- GV 1a Dienstregister II
- GV 3 Kassenbuch I
- GV 4 Kassenbuch II
- GV 5 Abrechnungsschein
- GV 9 Kosteneinziehungsantrag
- GV 10 Kostenmitteilung
- GV 12 Übersicht über die Geschäftstatigkeit
- GV 13 Niederschrift über eine Geschäftsprüfung

### **1 GV 1, 1a, 3 und 4**

Der Ausdruck der Vordrucke GV 1, 1a, 3 und 4 erfolgt jeweils über die Menü´s Dienstregister bzw. Kassenbücher.

Wählen Sie z.B. aus dem Menü Register – Dienstregister II – Drucken.

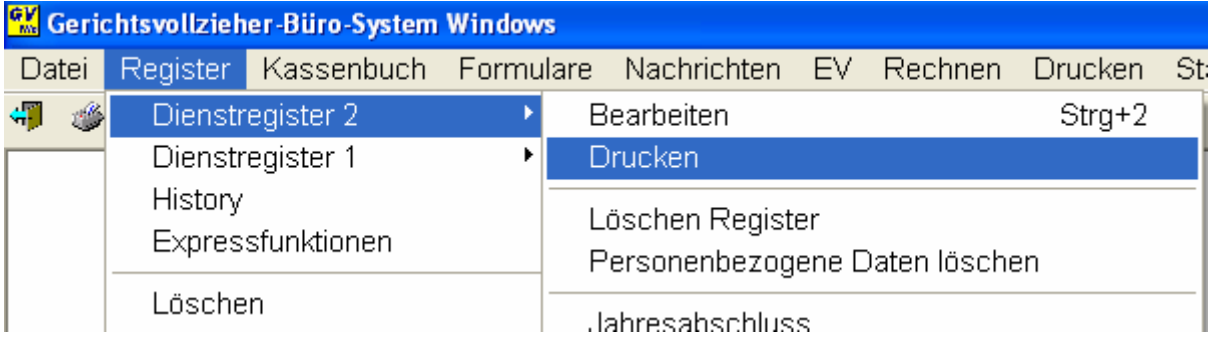

Folgendes Fenster erscheint:

Mit dem Button Auswahl können Sie bestimmen, auf welchem Drucker der Druck erfolgen soll.

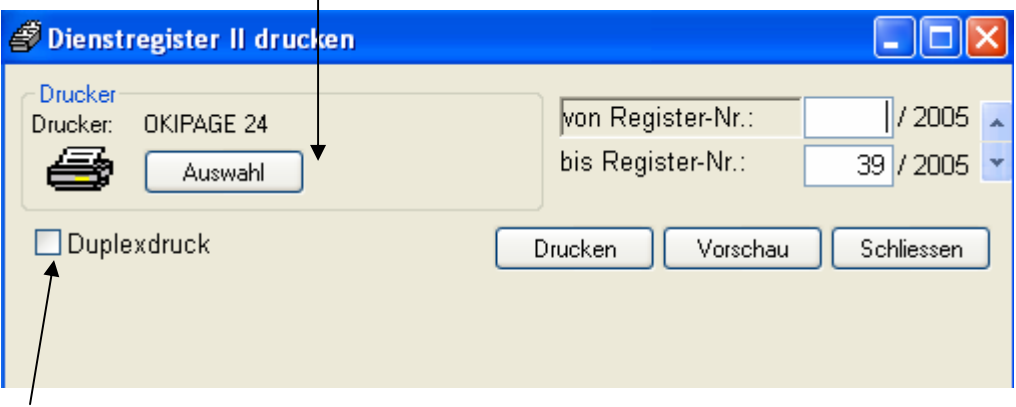

Optional können Sie eingeben, ob Sie einen Duplexdruck (Vorder & Rückseite) bedrucken möchten.

Geben Sie auf der rechten Seite die entsprechenden Nummern ein, von denen Sie einen Ausdruck benötigen.  $\overline{\phantom{a}}$ 

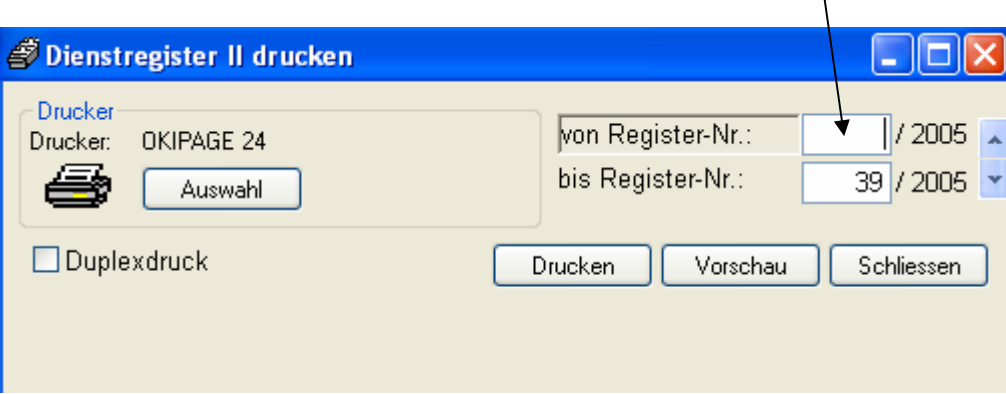

Sie können mit den "Pfeiltasten" den Jahrgang wechseln und brauchen somit kein Datum zu verändern.

# **2 GV 5**

Der Ausdruck für den Abrechnungsschein erfolgt über das Menü Kassenbuch II – Abschlüsse – Monatsabschluss.

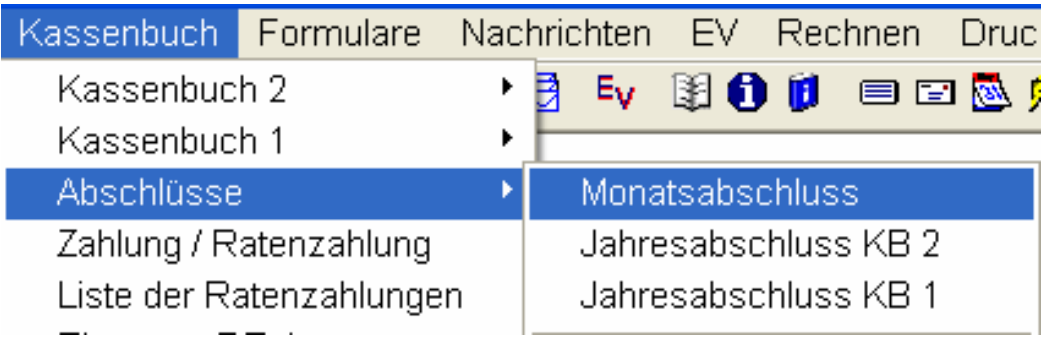

Nach dem Sie den Punkt Monatsabschluß angewählt haben, erscheint ein Assistent der Ihnen hilft, den Abrechnungsschein zu erstellen.

Schritt 1: **Dak** Kassenbuch II Abschluß \* Monatsabschluß Abschlussart  $\sqrt{ws}$ **Abschluss** Wählen Sie mit Wählen Sie hier den abzuschließenden Monat 歸種 einem Klick, den Monat aus, für Januar Monat Februar den Sie einen Art/Abgeliefert März April Abschluß Ausgleichsart Mai erstellen Juni Überschreitung Juli möchten. August **Drucken** September Oktober November Anschließend Dezember klicken Sie auf die Schaltfläche WEITER um zum nächsten Schritt zu gelangen. < Zurück Weiter > Abbrechen

#### Schritt 2

Wählen Sie hier aus, ob Sie nur einen Monatsabschluß bzw. einen Monatsabschluß mit Quartalsabschluß anfertigen möchten. Bzw. nur eine Zwischenabrechnung. Erfassen Sie auch den Zeitraum, der auf der Abrechnung stehen soll. Veränderung hier haben keine Auswirkungen auf die Summe, der

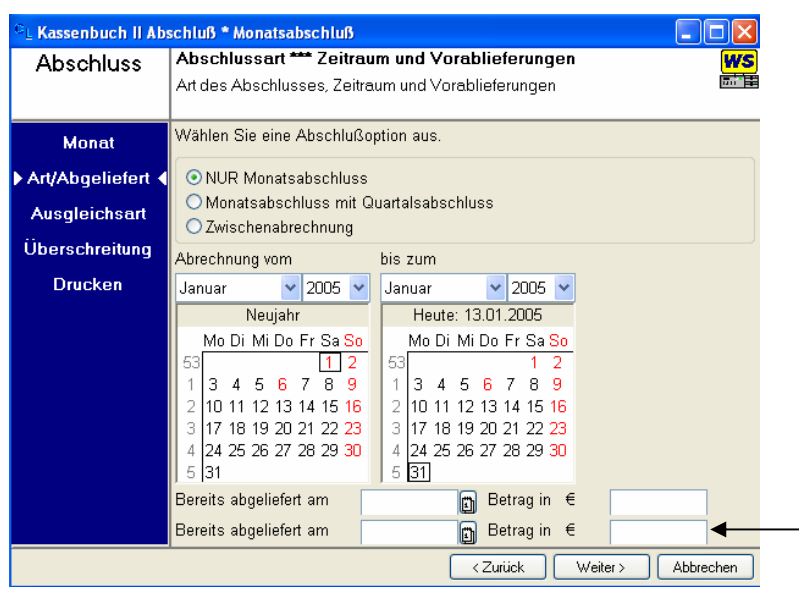

Abrechnung. Sollten Sie Vorablieferungen nach § 75 schon vorgenommen haben, so erfassen Sie diese bitte in den entsprechenden Feldern.

Anschließend klicken Sie auf die Schalftläche WEITER um zum nächsten Schritt zu gelangen.

\_\_\_\_\_\_\_\_\_\_\_\_\_\_\_\_\_\_\_\_\_\_\_\_\_\_\_\_\_\_\_\_\_\_\_\_\_\_\_\_\_\_\_\_\_\_\_\_\_\_\_\_\_\_\_\_\_\_\_\_\_\_\_\_\_\_\_\_\_\_\_\_\_\_\_\_\_\_\_

#### Schritt 3

Wählen Sie bei der Ausgleichsart, wie Ihre Gebühren ausgeglichen werden sollen. Klicken Sie dazu auf die entsprechende Auswahl.

In vielen Bundesländern ist ein Ausgleich zum Quartal vorgeschrieben.

Anschließend klicken Sie erneut auf die Schaltfläche WEITER um zum vorletzten Punkt zu gelangen.

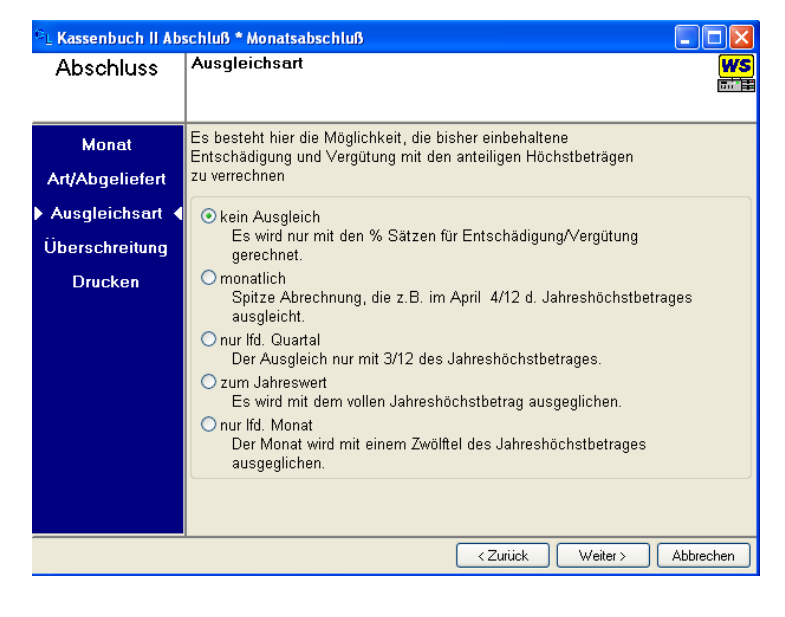

#### Schritt 4

Sollten Sie noch Überschreitungen in Einzelakten haben, so erfassen Sie bitte diese in dieser Maske.

Anschließend klicken Sie auf WEITER um zum letzten Punkt zu gelangen.

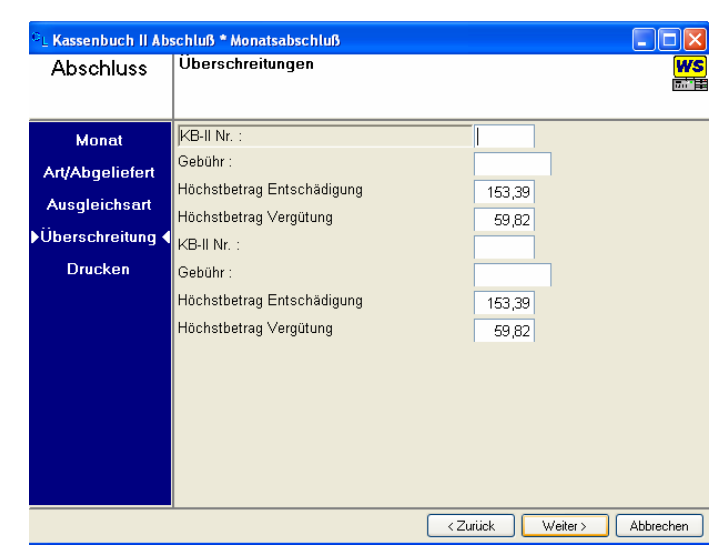

Machen Sie hier die notwendigen Angaben zum Drucken des gesamten

Autom. Quel

Kassette 1

Mehrzweckzufuhr

日奇

< Zurück | Fertigstellen | Abbrechen

.<br>Wählen Sie den Drucker und den Papiereinzug aus

Bitte wählen Sie, wie oft der Abrechnungsschein mit seinen

#### Schritt 5

In diesem Schritt, wählen Sie Ihren Drucker aus, auf dem der Ausdruck erfolgen soll.

Die Anzahl der Ausdrucker können Sie hier verändern.

Sollten Sie den Ausdruck auf Endlospapier erstellen wollen, klicken Sie bitte in diese Feld.

Klicken Sie nun auf die

Schaltfläche F ERTIGSTELLEN, damit starten Sie den Druckvorgang.

Kassenbuch II Abschluß \* Monatsabschluß

**Abschluss** 

**Monat** 

Art/Abgeliefert

Ausgleichsart Überschreitung

**Drucken** 

Druckangaben

Wählen Sie den Drucker und<br>OKIPAGE 24<br>Kyocera Mita FS-1800+KX<br>Kyocera Mita ES-1020D KX

Anlagen gedruckt werden soll Anzahl der Abrechnungsscheine

Endlospapier verwenden

Kyocera Mita FS-1020D KX<br>Kyocera Mita FS-1020D KX<br>Kyocera Mita FS-1020D (KPDL-3

Abschlusses

\_\_\_\_\_\_\_\_\_\_\_\_\_\_\_\_\_\_\_\_\_\_\_\_\_\_\_\_\_\_\_\_\_\_\_\_\_\_\_\_\_\_\_\_\_\_\_\_\_\_\_\_\_\_\_\_\_\_\_\_\_\_\_\_\_\_\_\_\_\_\_\_\_\_\_\_\_\_\_

Warten Sie nun bitte, bis Ihr Drucker den Abrechnungsschein gedruckt hat und beantworten anschließend die abschließende Frage entsprechend. Sofern Sie mit JA geantwortet haben, ist ein erneuter Ausdruck **nicht** mehr möglich. Sollten Sie mit Nein geantwortet haben, z. B. wegen Papierstau können Sie den Ausdruck erneut starten. Der Abschluß ist hierbei nicht erfolgt und programmtechnisch nicht durchgeführt.

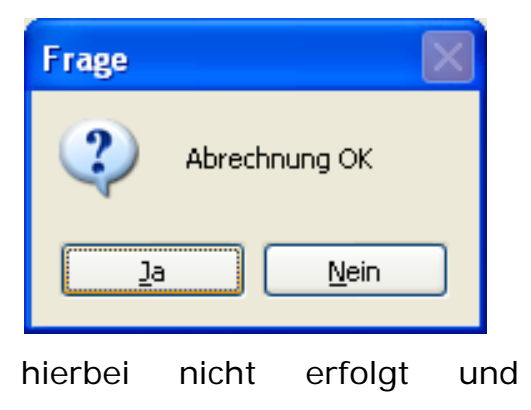

 $\Box$ ok

WS

# **3 GV 9 und GV 10**

Sie haben die Möglichkeit eine GV9 oder GV 10 aus dem Gerichtsvollzieher Programm zu drucken.

Für Zwangsvollstreckungsaufträge

Wechseln Sie dazu in den Zahlungsverkehr und öffnen dort die Registerkarte OFFENE POSTEN.

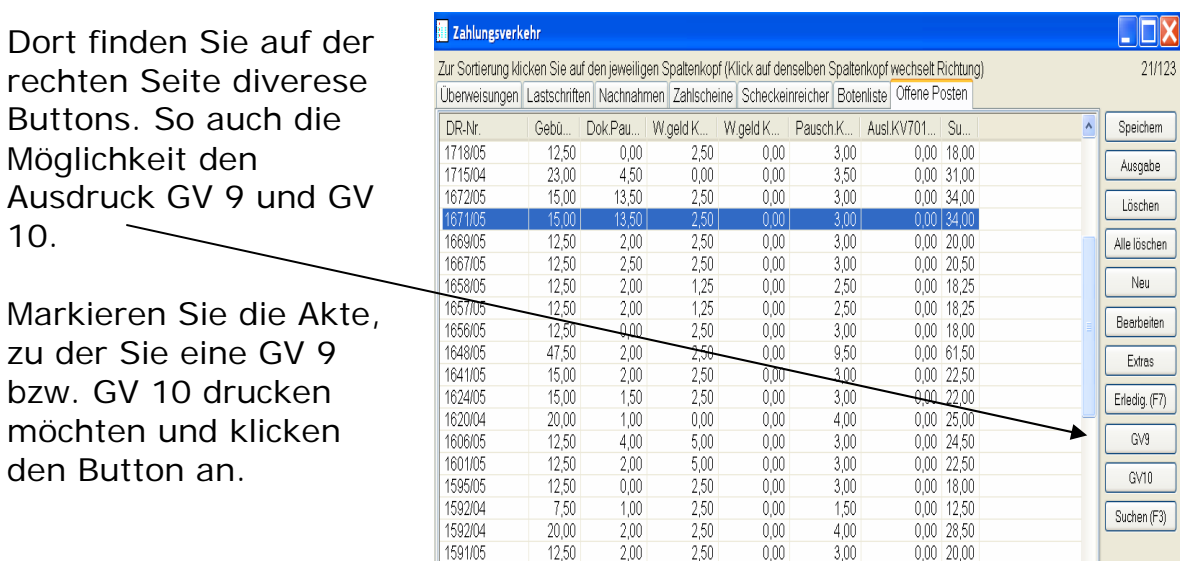

Sobald Sie auf diesen Button geklickt haben, öffnet sich ein Assisttent der die notwendigen Angaben erfragt. Klicken Sie abschließend auf die Schaltfläche OK um den Druck zu beginnen.

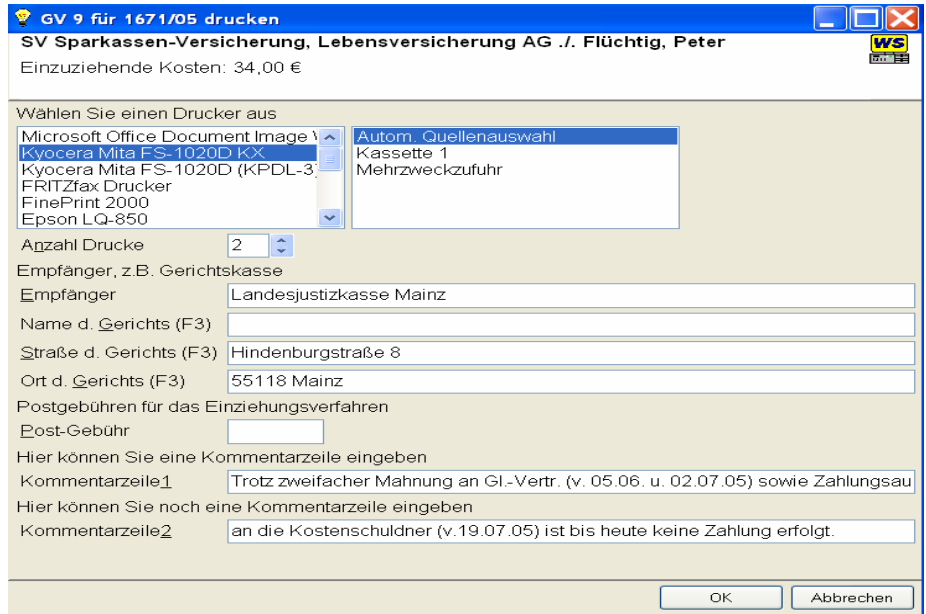

Für Zustellungsaufträge

Der Ausdruck der GV 9 bzw GV 10 für Zustellungsaufträge erfolgt direkt aus dem Dienstregister I.

Dort haben Sie auf der rechten Seite die Buttons GV9 und GV10.

Voraussetzung für die GV 10 ist dafür, dass Sie auf der Registerkarte "Vermerke" die Spalte "Kostenrechnung eingereicht" ein J eingetragen haben.

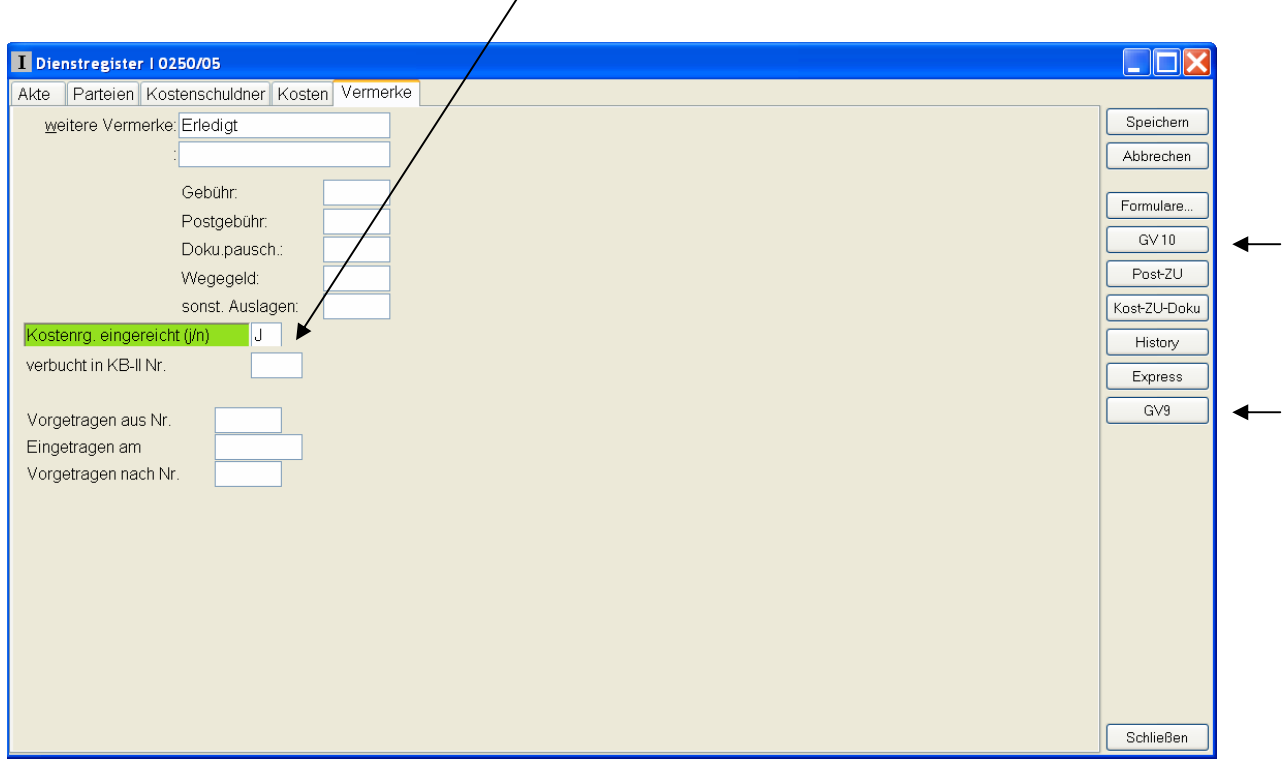

Klicken Sie auf die Schaltfläche "GV10" und bearbeiten Sie die entsprechenden Fenster und Anzeigen.

\_\_\_\_\_\_\_\_\_\_\_\_\_\_\_\_\_\_\_\_\_\_\_\_\_\_\_\_\_\_\_\_\_\_\_\_\_\_\_\_\_\_\_\_\_\_\_\_\_\_\_\_\_\_\_\_\_\_\_\_\_\_\_\_\_\_\_\_\_\_\_\_\_\_\_\_\_\_\_

Im ersten Schritt wählen Sie, ob es sich um PKH oder Kostenfreiheit handelt.

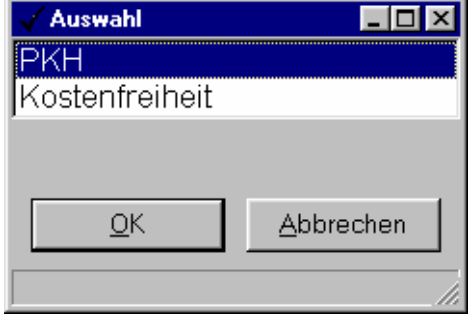

Das zuständige AG / LG sowie weitere Daten werden aus dem Dienstregister I in das nächste Fenster übertragen. Eine Korrektur ist hier noch möglich.

Zum Schluss wählen Sie, den Drucker aus, auf dem der Ausdruck erfolgen soll.

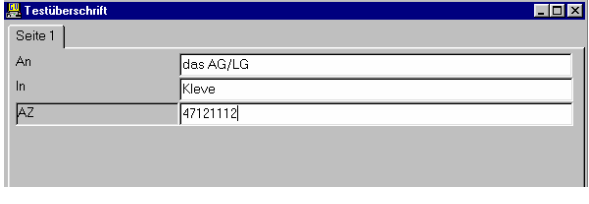

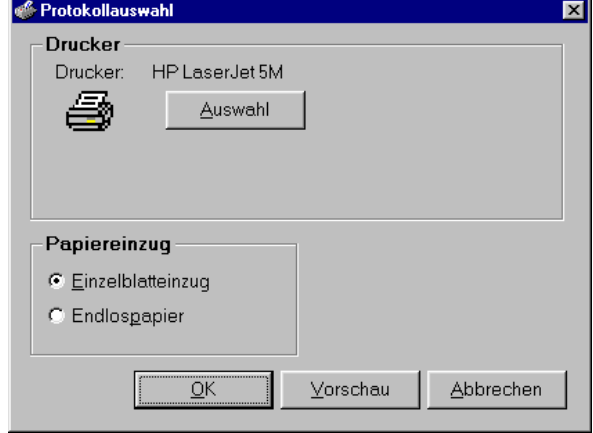

Für die GV 9 klicken Sie einfach auf den Button GV 9 damit ein Assistent die notwendigen Abfragen erfragt.

# **4 GV 12**

Die Übersicht über die Geschäftstätigkeit erhalten Sie über den Menüeintrag RECHNEN – GESCHÄFTSBELASTUNG.

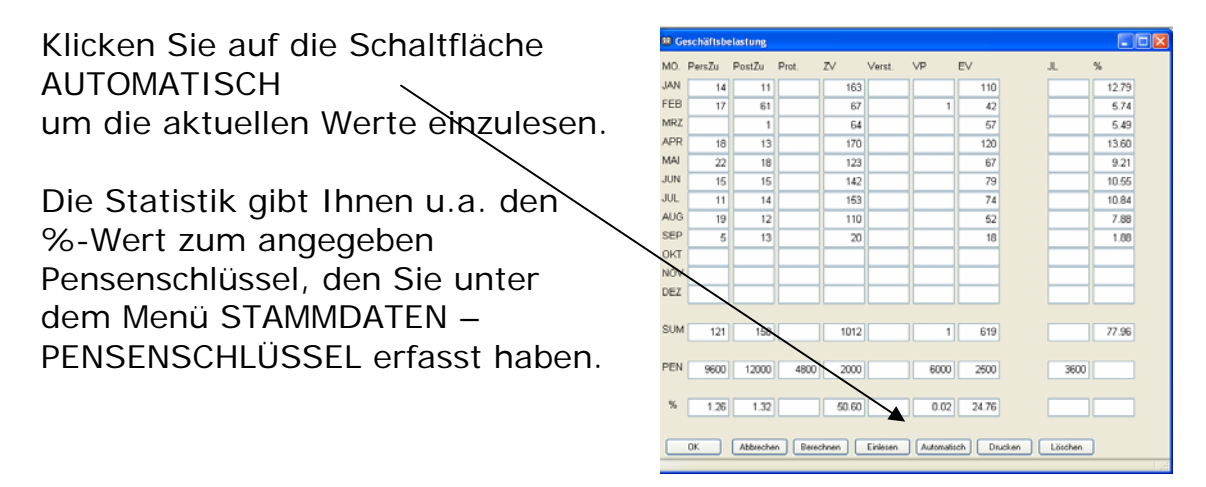

Weitere Informationen zur Erfassung oder Auswertung der Statistik, finden Sie in der Hilfe zum Thema Statistik.

# **5 GV 13**

Die Niederschrift über eine Geschäftsprüfung können Sie, sofern Sie dies möchten, über das Programm Kassensturz aufrufen. (Über das Menü KASSENBÜCHER).

Klicken Sie auf den Button GV13, darauf wird ein Assistent gestartet indem Sie noch weiteren Angaben zur Geschäftsprüfung erfassen können.

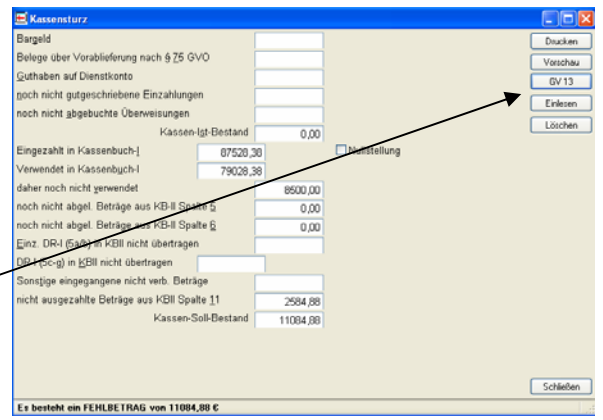

### **6 Blanko Vordrucke**

Im Gerichtsvollzieher Büro System können Sie folgende Ausdrucke blanko ausdrucken/erzeugen:

- Vermögensverzeichnis für natürliche Personen inkl. der Anlagen
- Vermögensverzeichnis für juristische Personen inkl. der Anlagen

- GV 13 Geschäftsbelastung
- Titelblätter für:
	- o Kassenbuch I
	- o Kassenbuch II
	- o Dienstregister I
	- o Dienstregister II